# **中美青年创客大赛报名指南**

打开官网 <http://www.chinaus-maker.org/> 点击各赛区,进入赛区报名 温馨提醒: 本次比赛不收取任何费用 建议使用 **Chrome** 浏览器

#### 步骤一:注册登录

1. 登录网址,各赛区网址分别是:

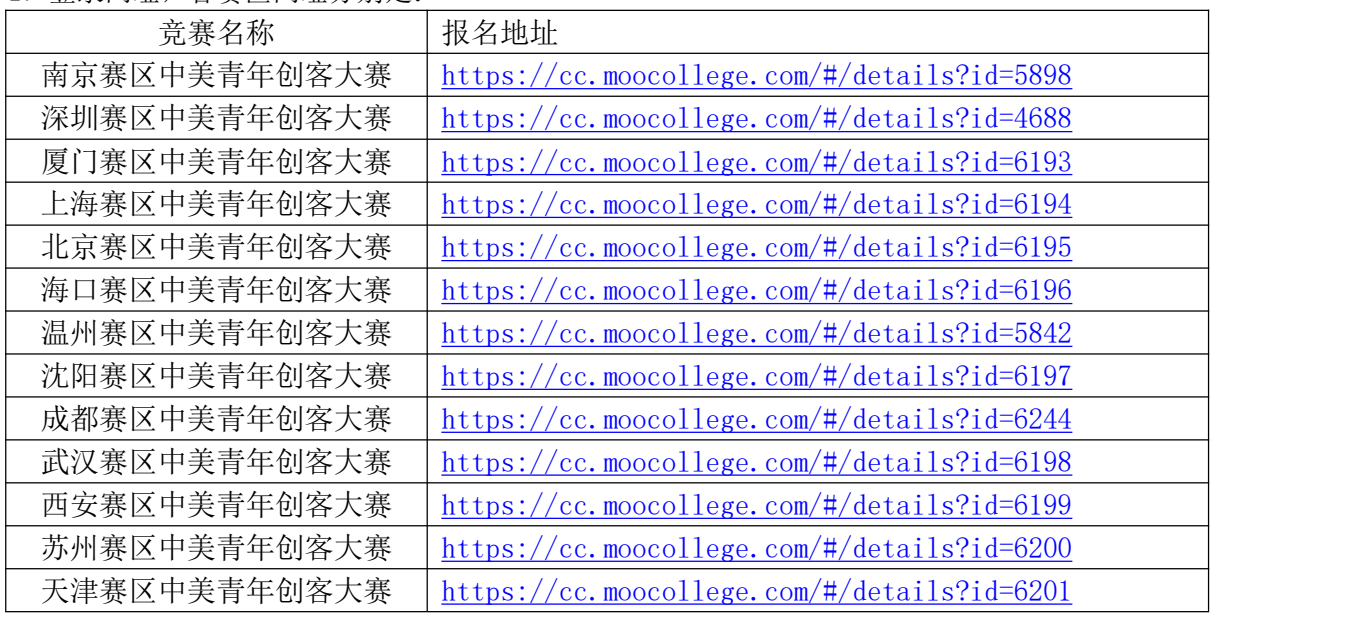

表 1

以南京赛区为例,图1 n 摩课云·让竞赛更简单 首页 竞赛中心 客服中心 体验中心 登录上进 中美青年创客大赛南京分赛区 ■ 中美青年创客大赛 大赛以"共创未来"为主题,倡导参赛者关注社区、教育、环保、健康、能源、交通等可持续发展领域,结合创<br>新理念和前沿科技,打造具有社会和产业价值的全新作品。 大赛将通过比赛的形式促进中美两国创客文化与生<br>态的建设,助力中国创客创新社区及众创空间生态环境的不断优化,并充分体现中美人文交流特色,为两国青<br>年搭建交流沟通的平台。推动中美两国青年创客在创新领域的深度交流,进而加强两国在青年层面上的文化… 共创未来 京赛区 南 流与沟通 队伍数0/人数0 < 分享 提次佐息  $\boxtimes$  1

2. 先注册(选择个人注册), 后登录, 如图 2; 若已有账号, 直接点击登录, 如图 3

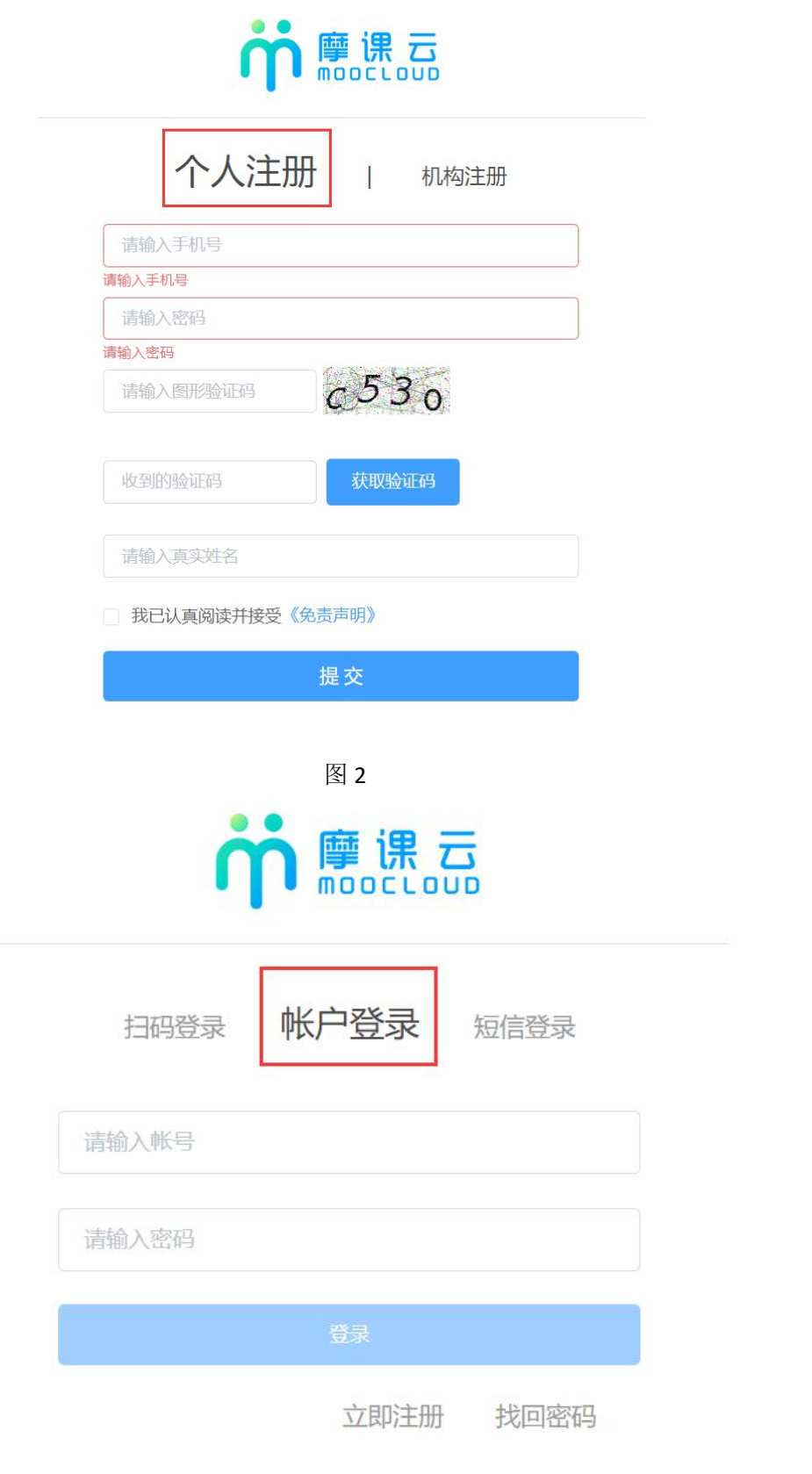

图 3

3. 登录之后, 新注册的用户要先完善个人信息, 点击去完善.如图 4

各参赛者必须填写以下信息:姓名、性别、年龄、国籍、身份证号/护照号、所在学校或单 位、院校或单位所在地,邮箱

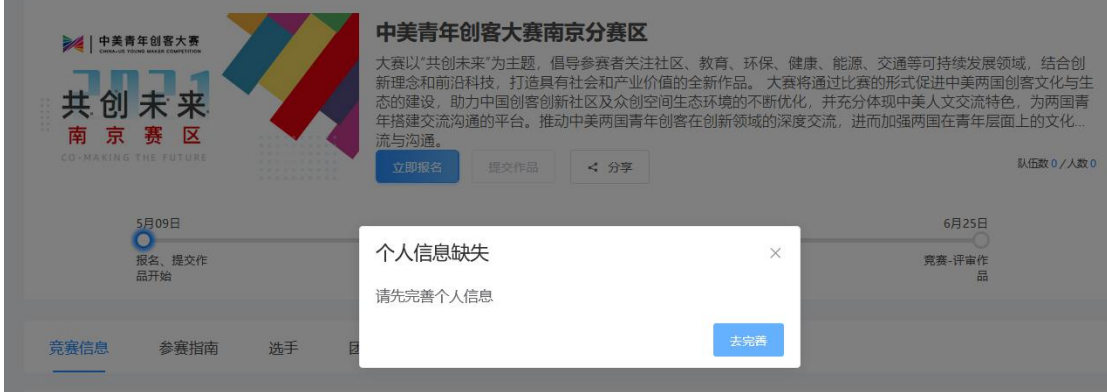

图 4

### 步骤二:报名

1. 个人信息完善之后,点击立即报名,如图 5

注意:请注意是否为自己选择的赛区

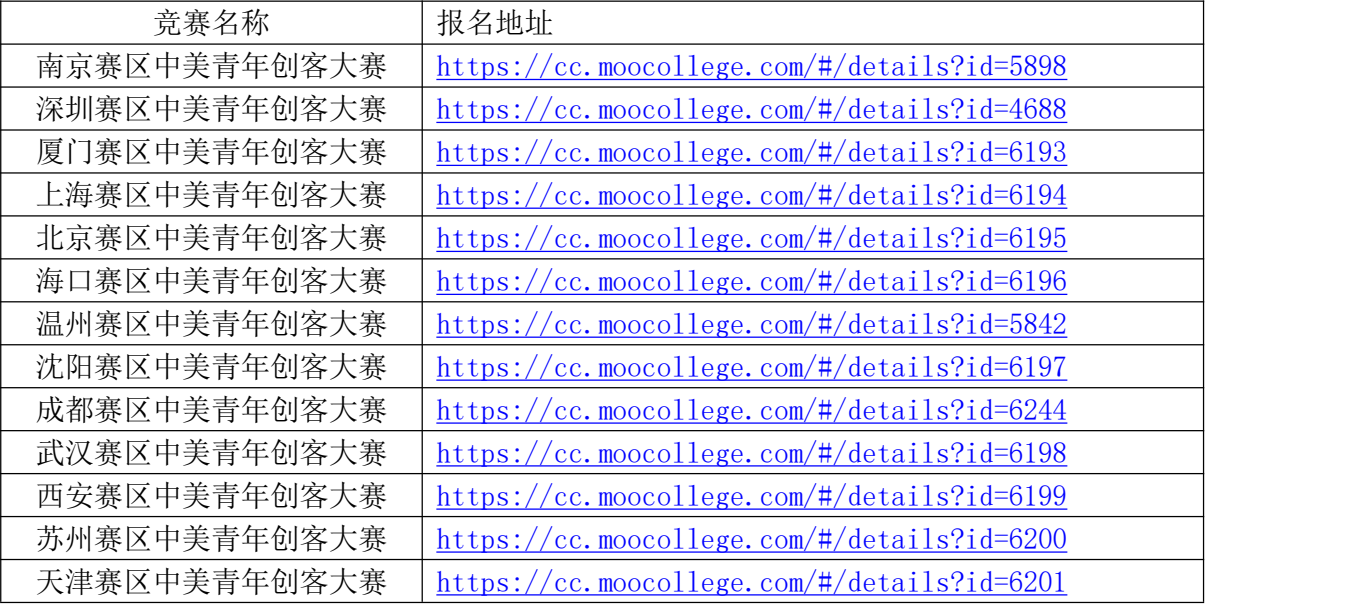

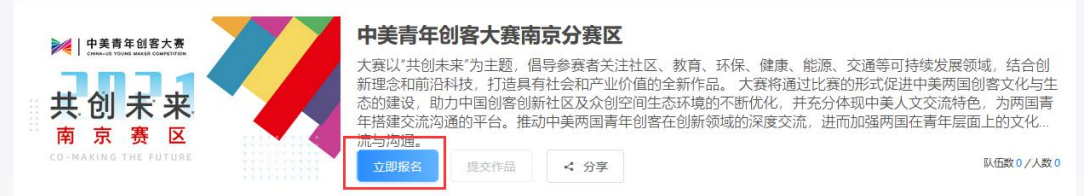

图 5

2.点击立即报名,填写报名信息,如图 6

输入队伍名称,请填写团队名称(中英文) 输入该报名团队的队长信息,队长默认参赛者身份,请不要改动 输入该团队指导老师信息,姓名与手机号要对应,本大赛指导老师只有 1 位 输入该团队参赛者信息,姓名与手机号要对应,可删除增加 填写完毕,点击提交

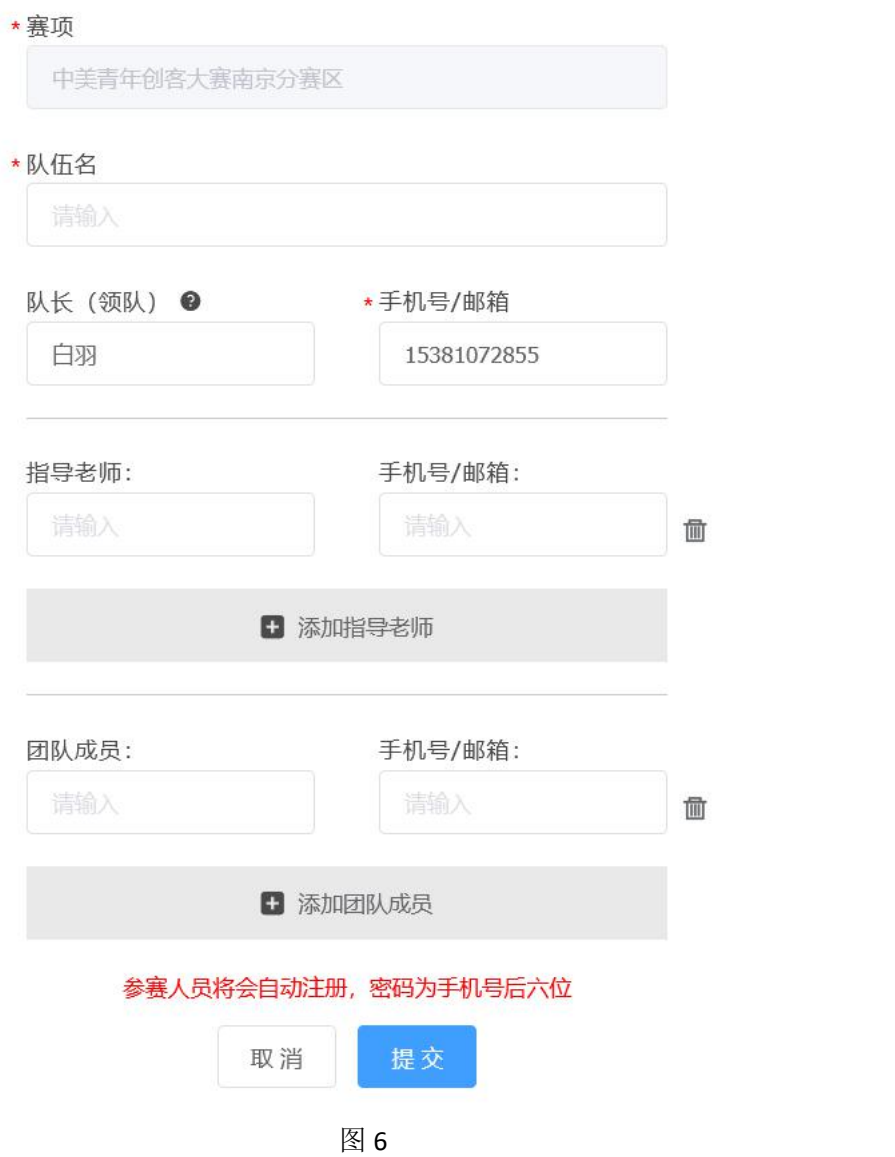

### 步骤三:完善队员信息

报名成功后,会提示队员信息未完善,如图 7

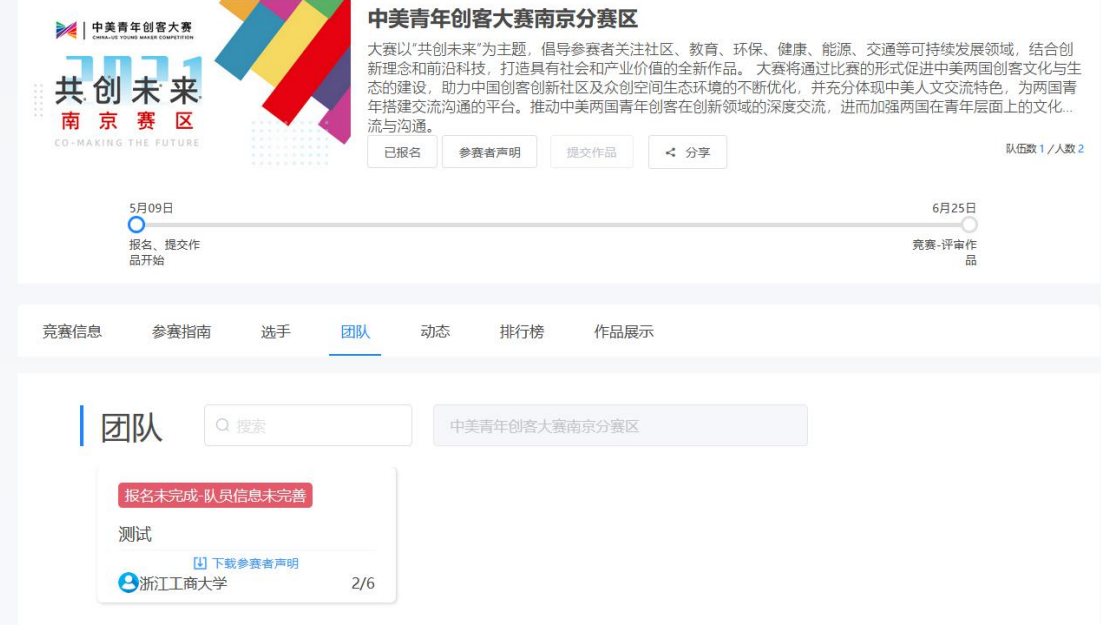

图 7

团队各成员都需完善个人中心信息。队长督促队员及指导老师完善信息。登录账号是手机号, 初始密码是手机号后六位数。

登录方式如步骤一

登录以后点击右上角的个人中心→选择左下角个人设置→点击右侧的个人信息后面有个下 拉箭头→选择自己的身份填写详细信息,如图 8、图 9、图 10

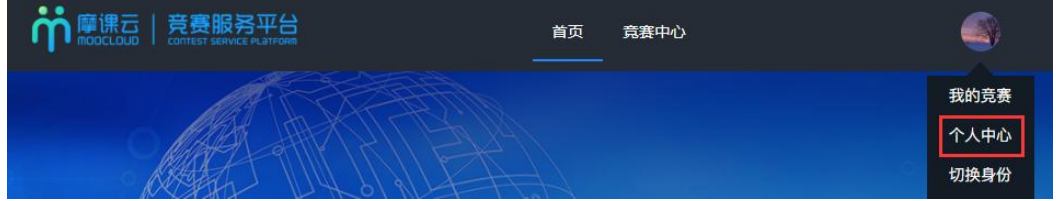

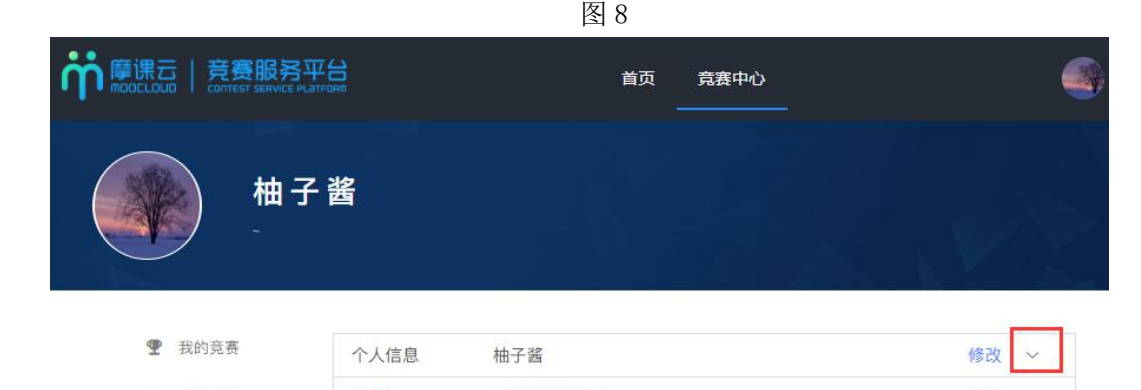

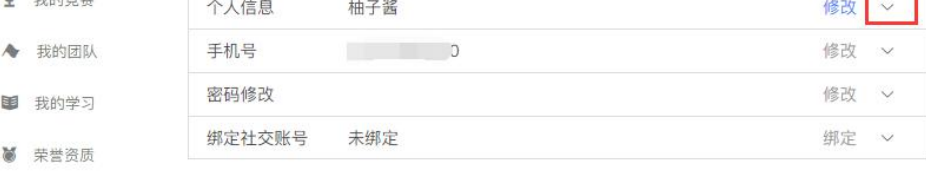

▲ 成长体系

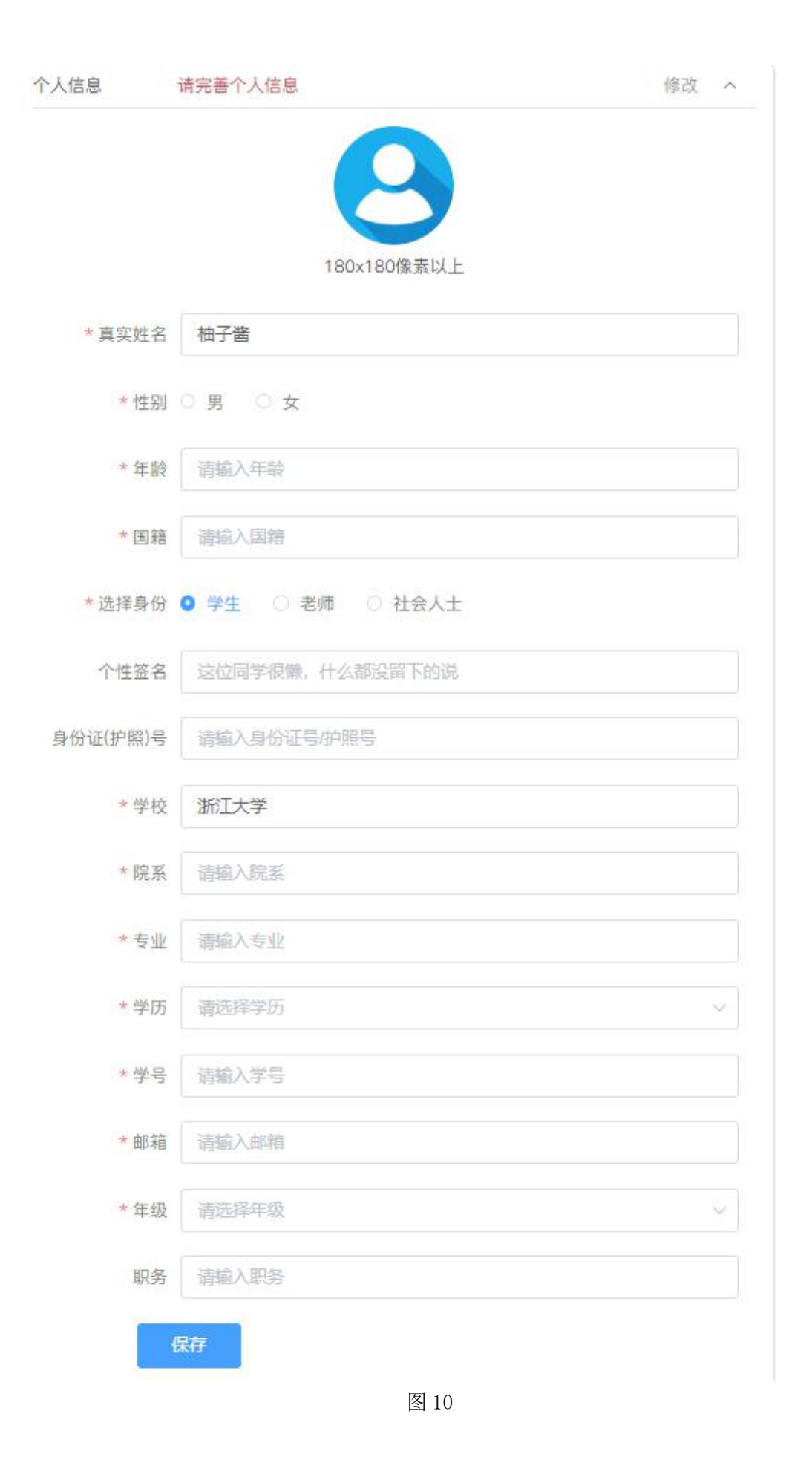

## 步骤四:队长提交参赛者声明

1、当所有团队成员信息填写完整过后.团队显示参赛者声明未提交,如图 11

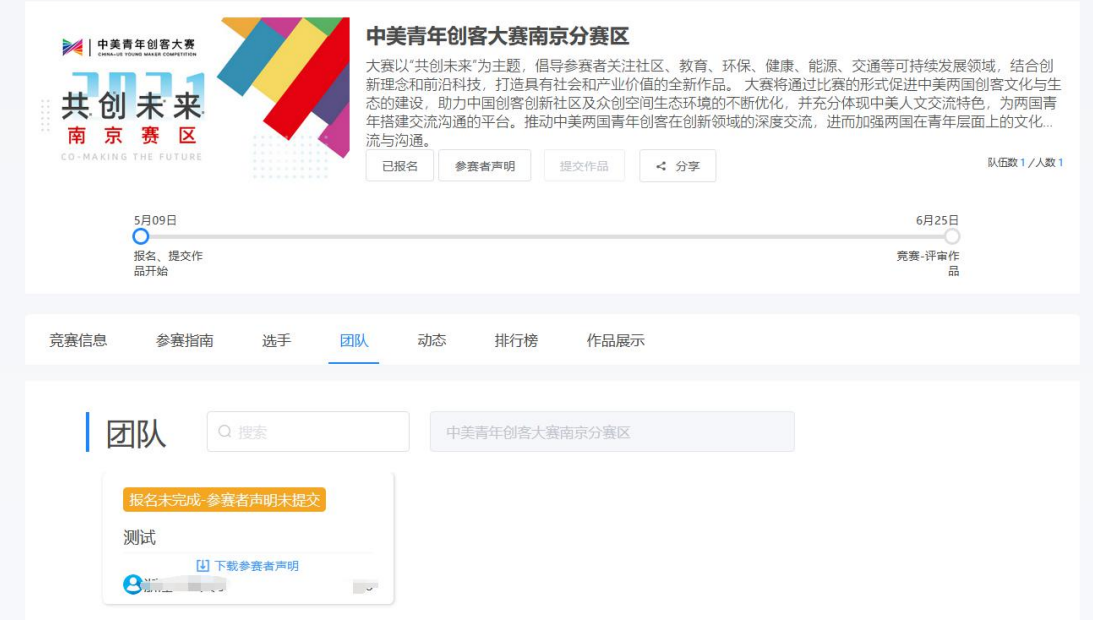

图 11

2、队长点击参赛者声明,选择团队名称,将所有团队成员签好字的中美青年创客大赛参赛 者声明上传后点击提交。(文件请以"XXX 队-姓名-中美青年创客大赛参赛者声明"格式命 名)。操作如图 12、图 13

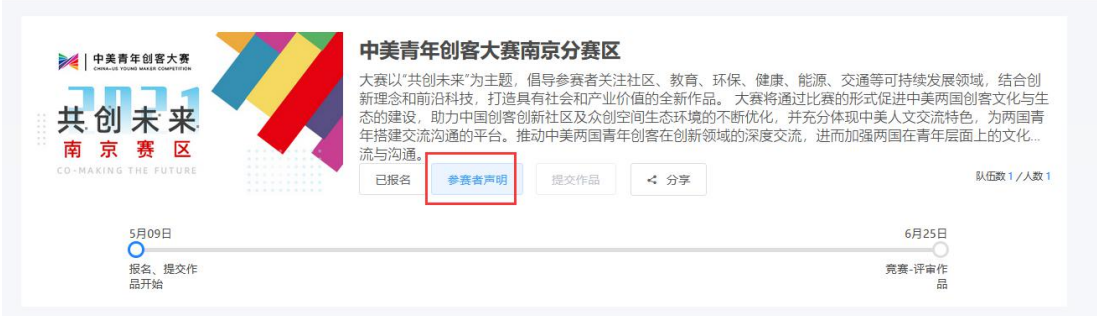

图 12

提示

参赛者声明

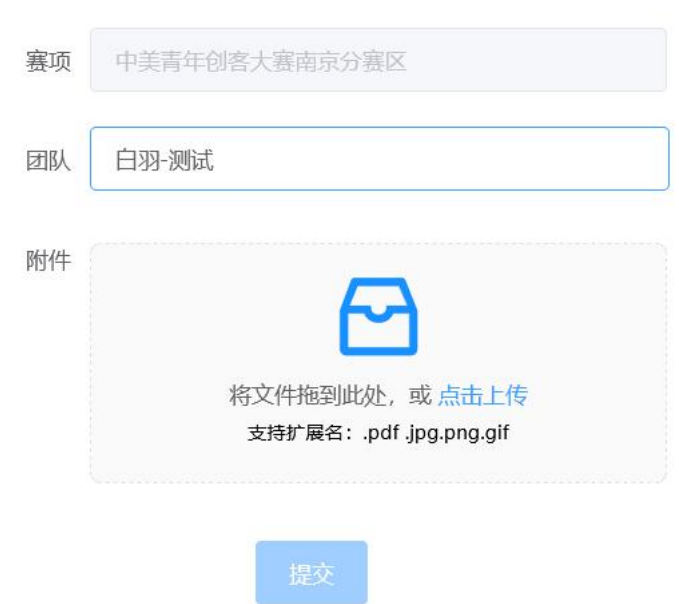

图 13

2、提交过后等待分赛区秘书处审核,团队状态显示参赛者声明审核中,如图 14;待分赛区 秘书处审核通过后,团队状态显示报名成功,如图 15

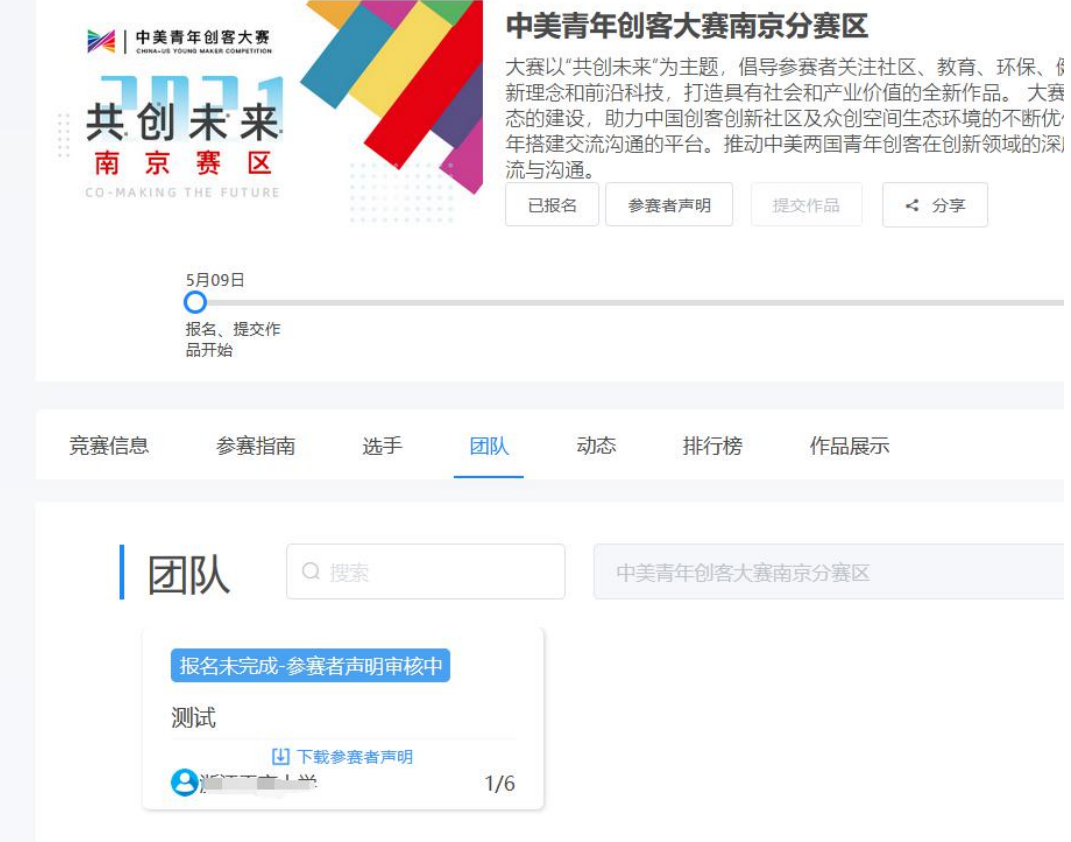

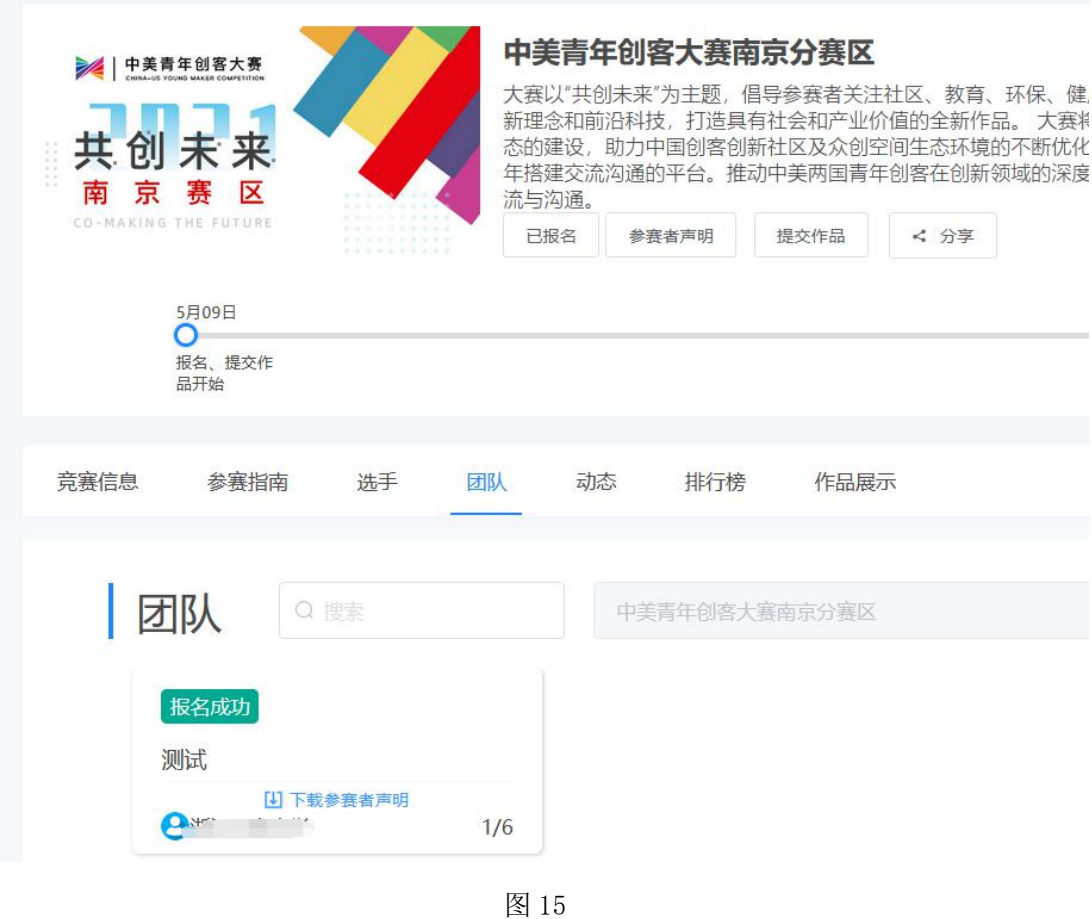

## 步骤五:提交作品

1、报名成功,才能提交作品,如图 16

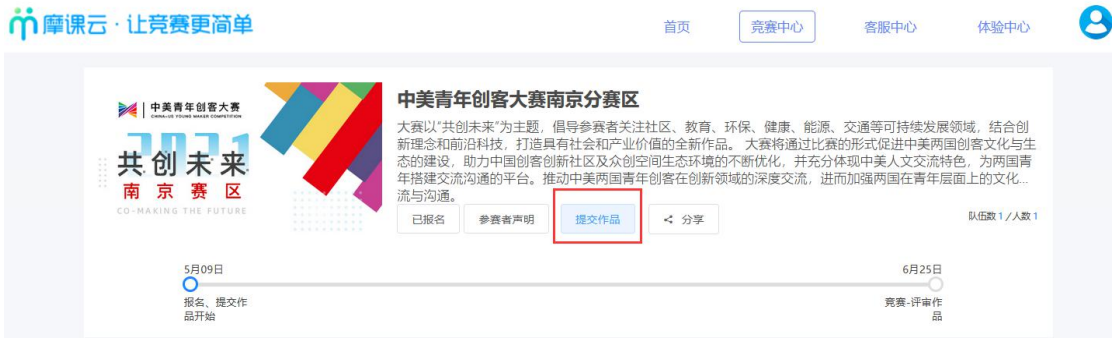

2、选择报名赛区,团队名称,点击提交,如图 17

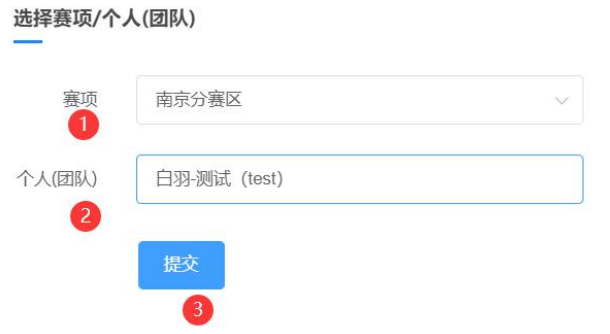

 $\times$ 

图 17

3、提交作品信息,具体要求如下.如图 18 项目名称(中英文) 项目描述(中英文) 作品说明材料: 提供作品设计创意的 PDF 文档,包括文字(中英文)、设计图、效果图等,篇幅限 A4 纸 5 页以内,文件大小不超过 10M

作品设计材料:

设计文档、源代码、系统运行动画、原理样机功能演示动画或实物演示视频等(视频及动画 限 60 秒以内, 要求 mp4 格式, 文件大小不超过 50M)

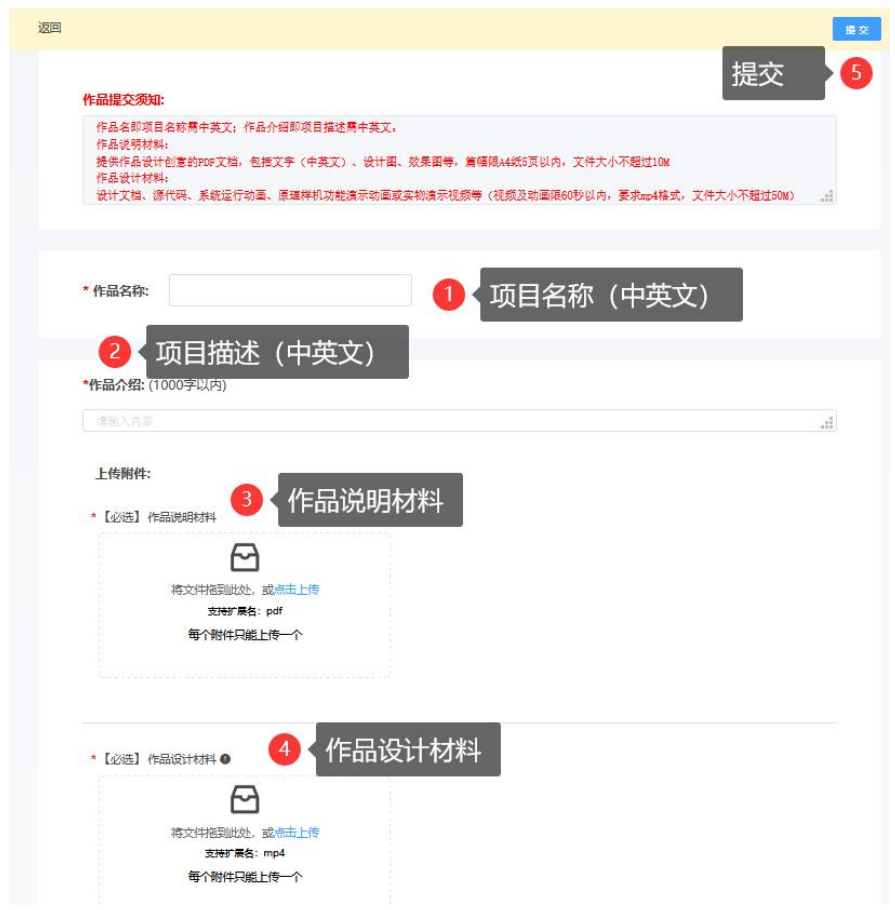

图 18

4、查看提交的作品,点击作品展示,点击自己的作品。如图 17

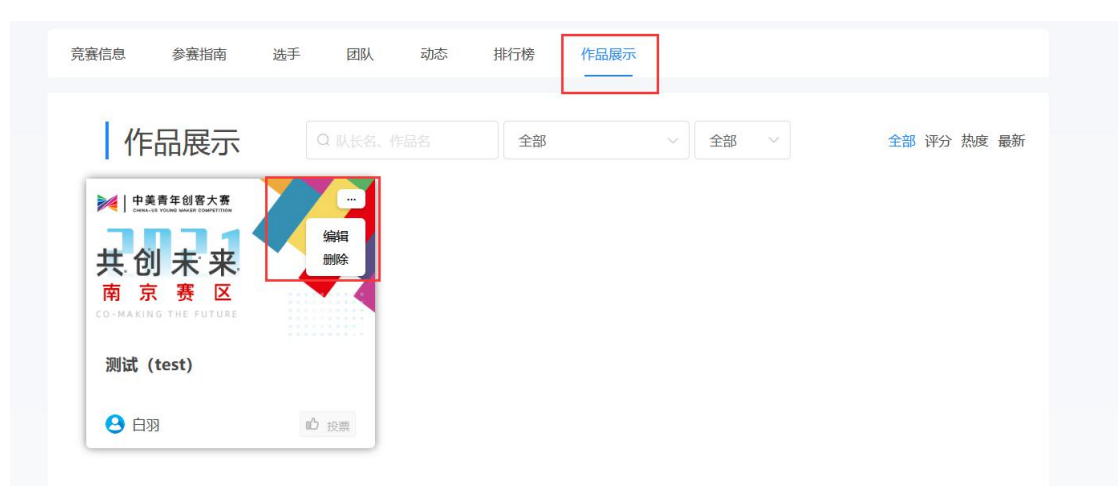

图 17

注意:上传完之后一定要检查作品都能在线预览和播放,若提交作品 PDF 中涉及特殊符号 或者计算公示未显示,建议特殊符号或者计算公示转成图片形式插入。视频格式是 mp4, 如果无法播放,请用转码器转成编码为 H264 的视频。